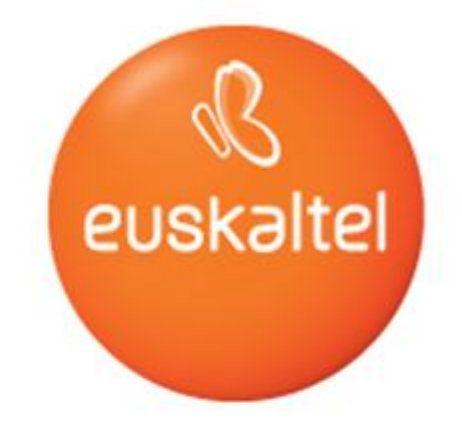

# **EDONON**

Erabiltzailearen eskuliburua Edonon zerbitzua

**EDONON**  $\begin{picture}(45,20) \put(0,0){\line(1,0){10}} \put(15,0){\line(1,0){10}} \put(15,0){\line(1,0){10}} \put(15,0){\line(1,0){10}} \put(15,0){\line(1,0){10}} \put(15,0){\line(1,0){10}} \put(15,0){\line(1,0){10}} \put(15,0){\line(1,0){10}} \put(15,0){\line(1,0){10}} \put(15,0){\line(1,0){10}} \put(15,0){\line(1,0){10}} \put(15,0){\line(1$ 

EDONON zerbitzua erabiltzeko eskuliburua

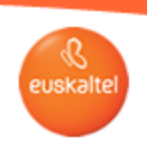

# Aurkibidea

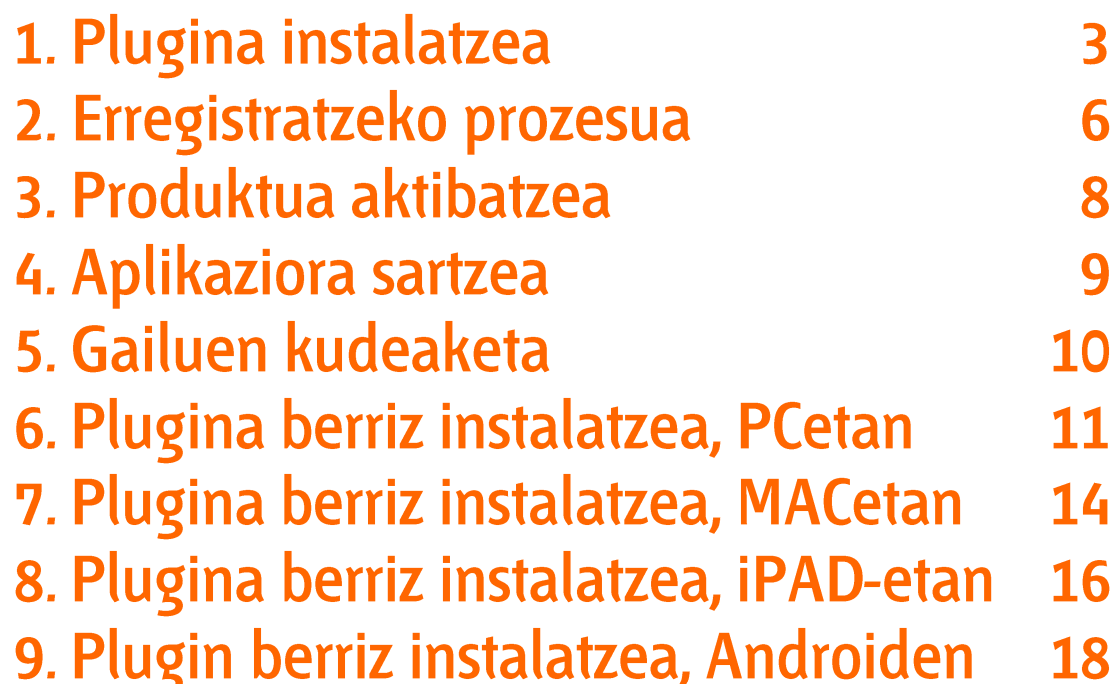

EDONON zerbitzua erabiltzeko eskuliburua

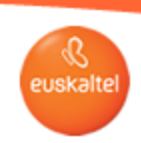

#### 1. Plugina instalatzea

PCrako eta MACerako plugina instalatzea

Aplikazioaren webgunean sartu behar da: http://edonon.euskaltel.com/edonon.html

Webgunean sartu ondoren, aplikaziora sartzeko behar den plugina instalatuta daukazun ala ez detektatuko du sistemak. Plugina instalatuta ez badaukazu, automatikoki deskargatuko da. Pantailan, "Deskargatzen" dioen leiho gainerakor bat bistaratzen da, eta pluginaren deskarga martxan jartzen da (segundo batzuk irauten du, 10 Mb/s-ean edo abiadura handiagoan).

Erabilitako nabigatzailearen deskarga-karpetan begiratu behar da plugina ondo deskargatu den ala ez.

Pluginaren fitxategi exekutagarriaren izena:

Euskaltel-Edonon.exe (PC) Euskaltel-Edonon.dmg (MAC)

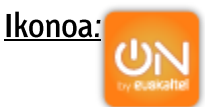

#### Plugina deskargatzeko arazoren bat izanez gero, hemendik ere deskargatu daiteke:

**MAC** 

http://www.euskaltel.com/webektest/Galeria/Documentos/television/soporte/Euskaltel-Edonon.dmg **PC** http://www.euskaltel.com/webektest/Galeria/Documentos/television/soporte/Euskaltel-Edonon.exe

#### Plugina instalatzea:

Pluginaren fitxategia exekutatu, eta hemen bistaratzen diren pantailetako pausoei jarraitu behar zaie.

**EDONON**  $0 \otimes \blacksquare \oplus$ 

EDONON zerbitzua erabiltzeko eskuliburua

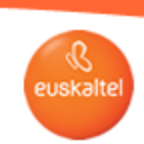

# 1. Plugina instalatzea

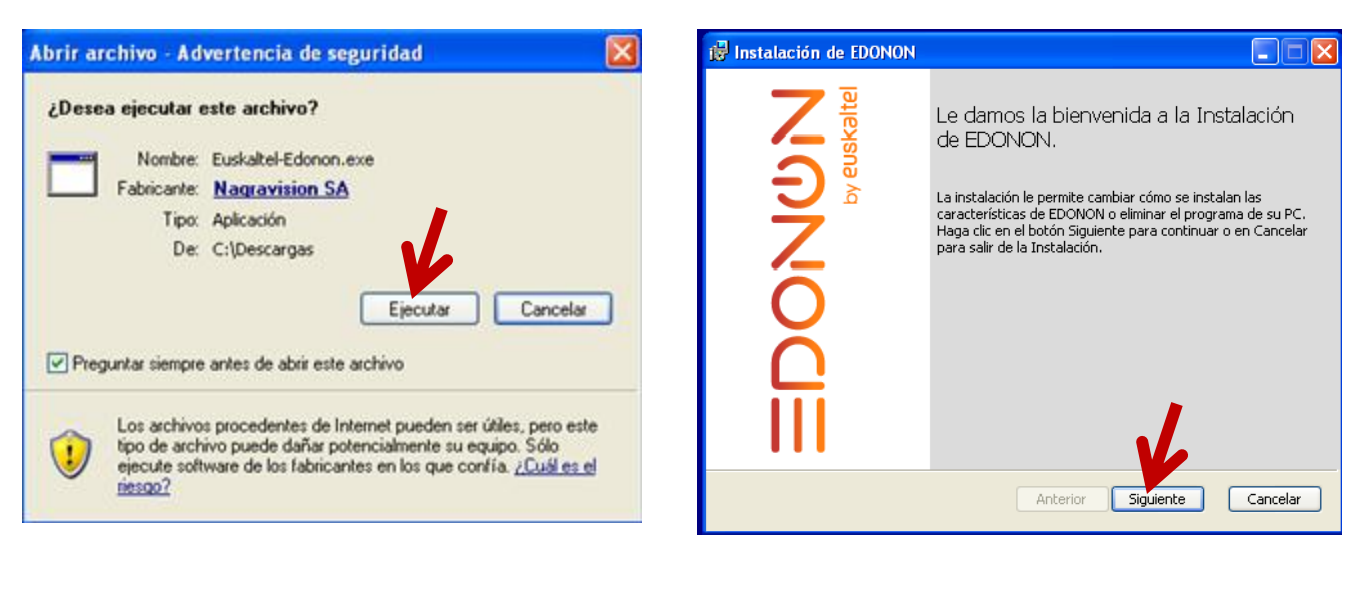

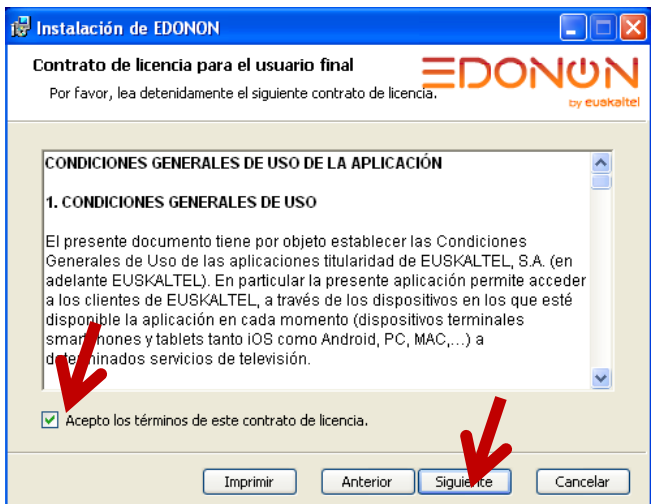

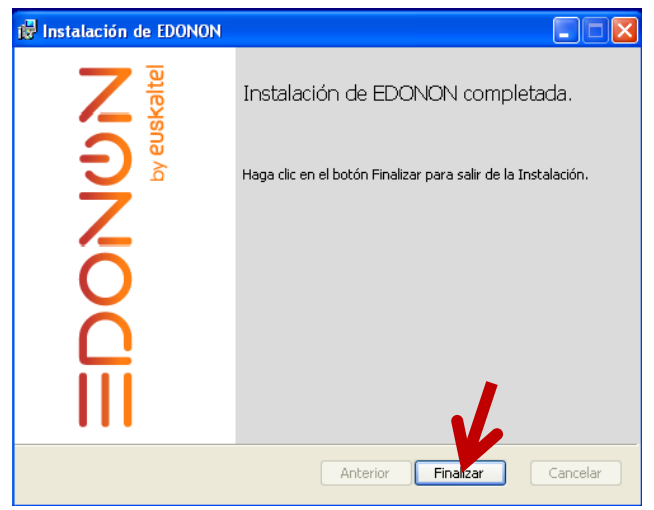

**EDONON**  $\blacksquare \otimes \blacksquare \oplus$ 

EDONON zerbitzua erabiltzeko eskuliburua

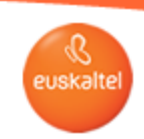

# 1. Plugina instalatzea

Instalazioa bukatu ondoren, ordenagailua berrabiaraztea komeni da. Ordenagailua berrabiarazi ondoren, berriz nabigatzailea ireki, eta hasierako webgunera sartu behar da: http://edonon.euskaltel.com/edonon.html

Orduan, plugina ez da deskargatuko, eta hasierako pantaila bistaratuko da. Han, erregistratzen has daiteke, hurrengo pausoan azaltzen den bezala.

**EDONON**  $\begin{picture}(45,4) \put(0,0){\line(1,0){155}} \put(15,0){\line(1,0){155}} \put(15,0){\line(1,0){155}} \put(15,0){\line(1,0){155}} \put(15,0){\line(1,0){155}} \put(15,0){\line(1,0){155}} \put(15,0){\line(1,0){155}} \put(15,0){\line(1,0){155}} \put(15,0){\line(1,0){155}} \put(15,0){\line(1,0){155}} \put(15,0){\line(1,0){155}} \put$ 

EDONON zerbitzua erabiltzeko eskuliburua

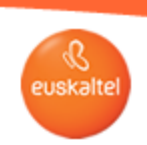

#### 2. Erregistratzeko prozesua

PC, MAC, iPad, Smartphone eta Android tabletetarako erregistroa

Smartphone-an, Android tabletan edo iOSan aplikazioa instalatu ondoren edo ordenagailuan plugina instalatu ondoren, pantaila nagusia irekitzen da.

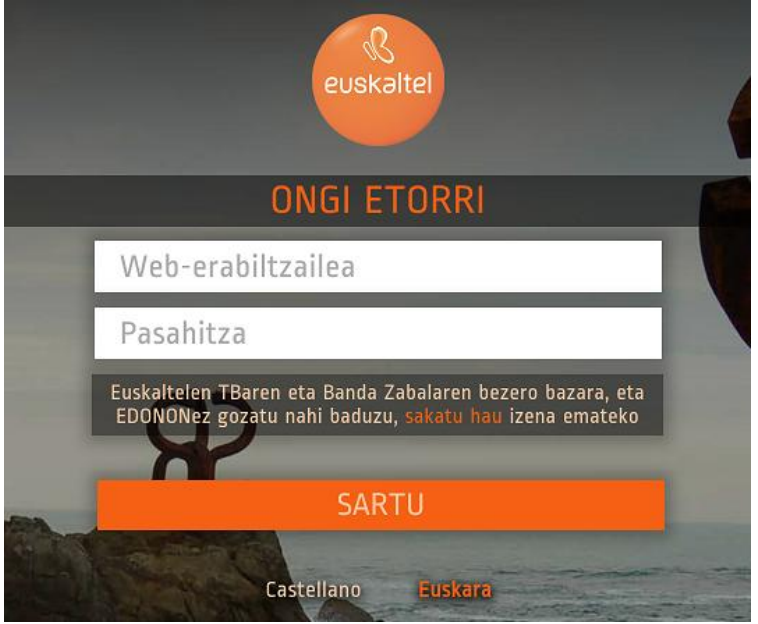

Han, erregistratzeko aukera sakatu behar duzu.

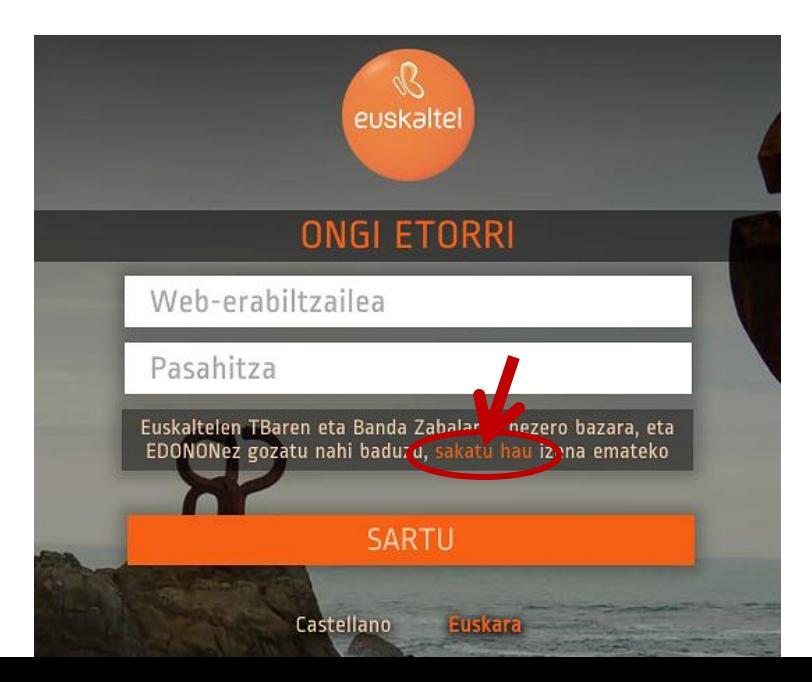

EDONON zerbitzua erabiltzeko eskuliburua

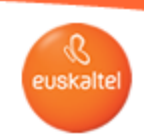

#### 2. Erregistratzeko prozesua

Erregistratzeko pantailan, datu hauek sartu behar dira:

Euskaltelen Bezeroaren Guneko erabiltzaile-izena.

**Pasahitza** 

Oraindik ez badaukazu Euskaltelen Bezeroaren Gunerako erabiltzaile-izenik, dagokion aukera sakatuta lor dezakezu.

"Gogoratu pasahitza" aukera sakatuta ere berreskura dezakezu zure pasahitza, ahaztu egin bazaizu.

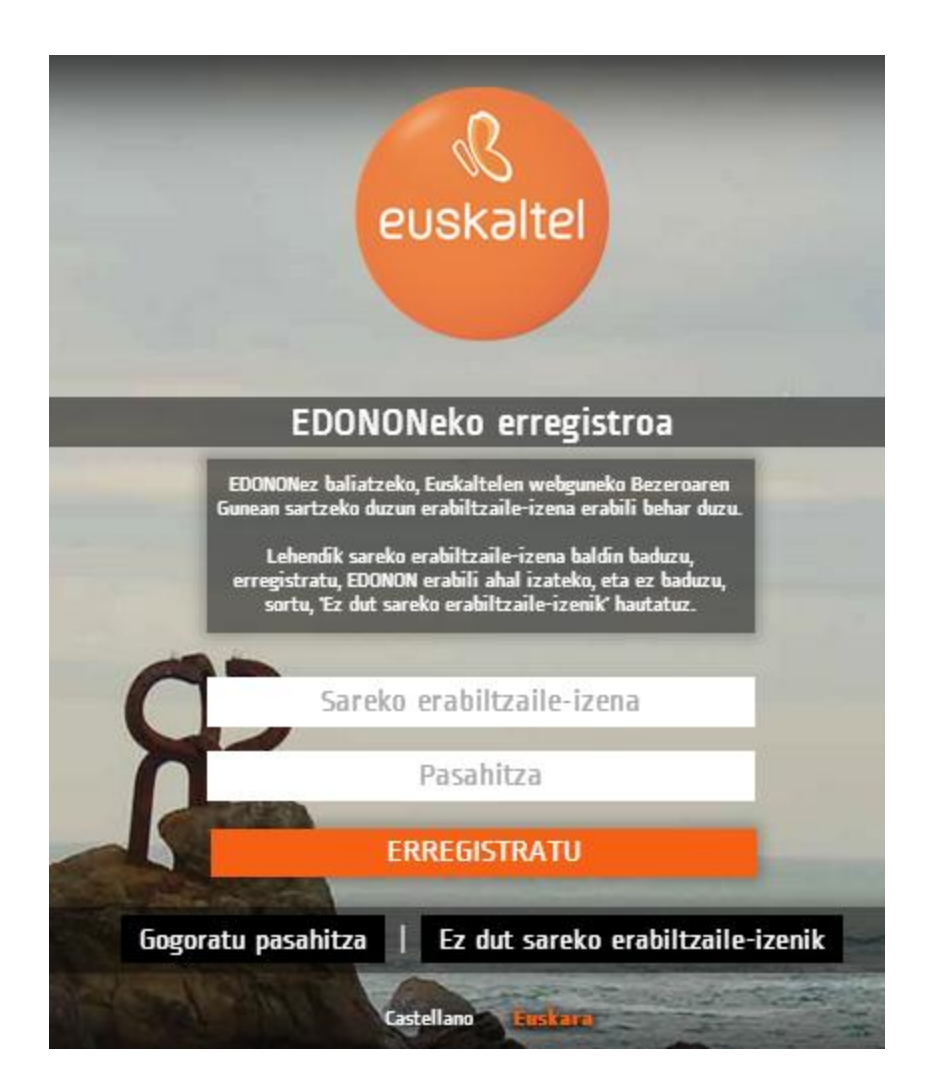

EDONON zerbitzua erabiltzeko eskuliburua

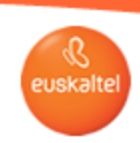

#### 3. Produktua aktibatzea

Erregistroa ondo bukatu ondoren, mezu bat iritsiko zaigu web-erabiltzailea sortzean emandako helbide elektronikora. Mezu horretan, esteka bat sakatzeko eskatuko da zerbitzua aktibatzeko. Mezu elektroniko hori jaso ezean, Spam karpetara joan den begiratu behar da. TBko zerbitzu bat baino gehiago badituzu kontratatuak, EDONON zerbitzua zeinetan aktibatu nahi duzun aukeratu behar duzu.

Aktibatzeko esteka sakatuz gero, sistemak zerbitzua aktibatuko du.

#### Erregistroari buruzko mezu elektronikoa (1. mezua)

GAIA: ONGI ETORRI EDONON ZERBITZURA

Kaixo:

Ongi etorri EDONON zerbitzura, nahi duzun lekuan eta nahi duzunean ikusi ahal izango duzun Euskaltelen TBra.

Zerbitzua aktibatzeko, aukeratu egin behar duzu kontratatuak dituzun telebista-produktuetako zein lotu nahi duzun EDONONekin.

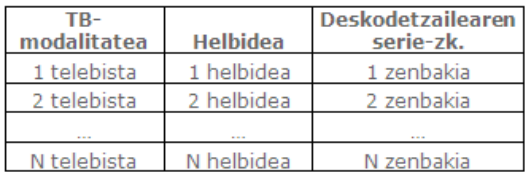

EDONON aktibatutakoan, entretenimendu-esperientzia bakarra biziko duzu zure tabletan, ordenagailuan edo smartphonean programazioa zuzenean ikusiz eta nahierarako bideo-kluba zerbitzua edukiz (gogoan izan komeni dela WiFi sare bat erabiltzea datukonexio bat erabili beharrean, datu-tarifa ez kontsumitzeko).

Eskerrik asko Euskaltelekin konfiantza izateagatik.

Aktibazio-prozesua bukatu ondoren, aplikazioaren hasierako pantailara itzul daiteke. Erabiltzaile-izena (helbide elektronikoa) eta pasahitza (Euskalteleko telefono finkoaren zenbakia) idatzi behar dira.

Aplikaziorako estekak: **Google Play** https://play.google.com/store/apps/details?id=com.euskaltel.mobile.ABRA **Apple Store** https://itunes.apple.com/us/app/euskaltel-tv/id844096205?/=es&/s=1&mt=8 **PC/MAC** http://edonon.euskaltel.com/edonon.html

**EDONON**  $\begin{picture}(20,20) \put(0,0){\line(1,0){10}} \put(15,0){\line(1,0){10}} \put(15,0){\line(1,0){10}} \put(15,0){\line(1,0){10}} \put(15,0){\line(1,0){10}} \put(15,0){\line(1,0){10}} \put(15,0){\line(1,0){10}} \put(15,0){\line(1,0){10}} \put(15,0){\line(1,0){10}} \put(15,0){\line(1,0){10}} \put(15,0){\line(1,0){10}} \put(15,0){\line(1$ 

EDONON zerbitzua erabiltzeko eskuliburua

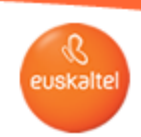

# 4. Aplikaziora sartzea

Hasierako pantailan, sartu:<br>• Erabiltzaile-izena

- 
- Pasahitza (erregistratzean erabilitakoa)

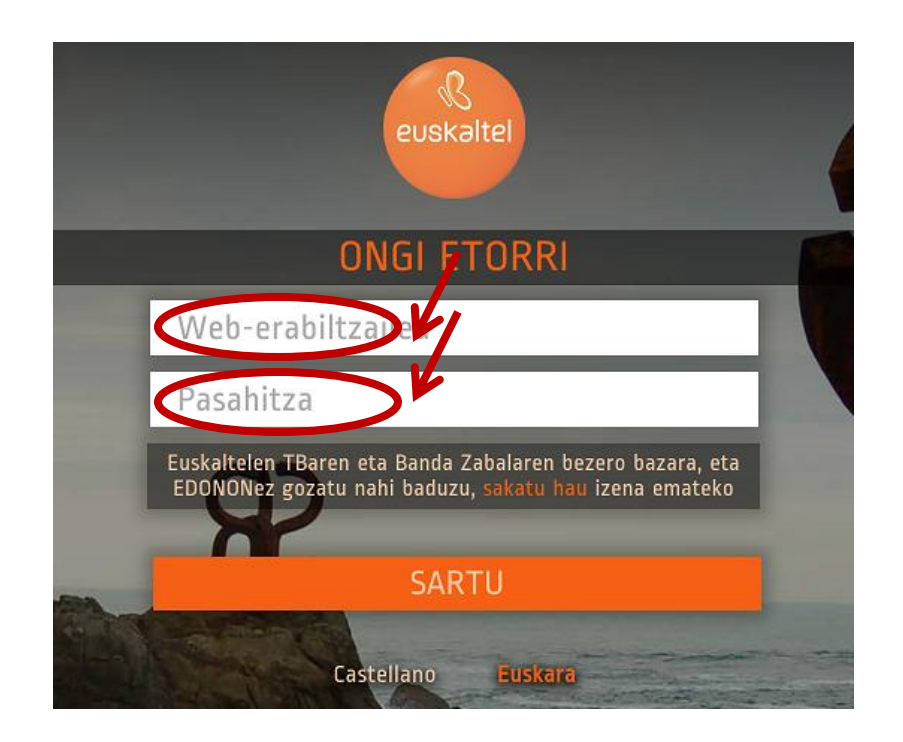

**EDONON** 

EDONON zerbitzua erabiltzeko eskuliburua

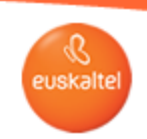

#### 5. Gailuen kudeaketa

Aplikazioa gehienezko gailu-kopuruan instalatu ondoren beste gailu batean aplikaziora sartzen sajatzen bazara, mezu hau bistaratuko zaizu:

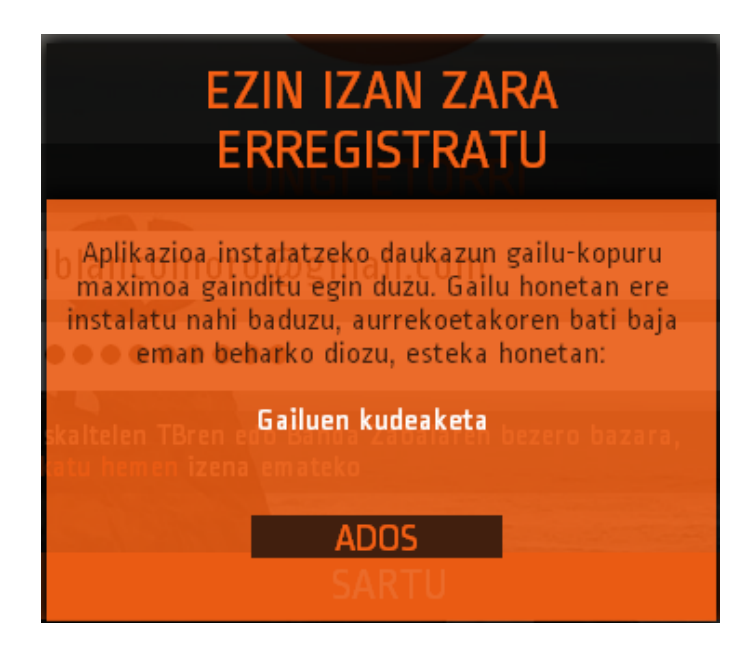

Gailuak ezabatzeko, bistaratzen den esteka sakatu behar duzu. Orduan, beste orri bat agertuko zaizu. Han, berriz sartu behar dituzu erabiltzaile-izena eta pasahitza, eta, orduan, Edonon aplikazioa instalatua duten gailuak kudeatzen utziko dizu.

Aplikazioan horretarako dagoen aukera erabiliz gailuei izena aldatu ez badiezu, zuriz agertuko da gailuaren izena. Orduan, gailua bereizteko modu bakarrak izango dira gailu-mota (PC, MAC, TAB...) eta gailuaren erregistro-data.

Kontuan izan gailuak ezingo dituzula ezabatu lehen aldiz sartzen zarenetik 30 egun igaro arte.

**EDONON**  $\blacksquare \otimes \blacksquare \oplus$ 

EDONON zerbitzua erabiltzeko eskuliburua

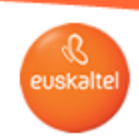

6. Plugina berriz instalatzea, PCeta

1) DESINSTALATU PLUGINA **ITXI NABIGATZAILEA DESINSTALATU PLUGINA Eman urrats hauek:** "INICIO" "Todos los programas" "EDONON" "Uninstall"

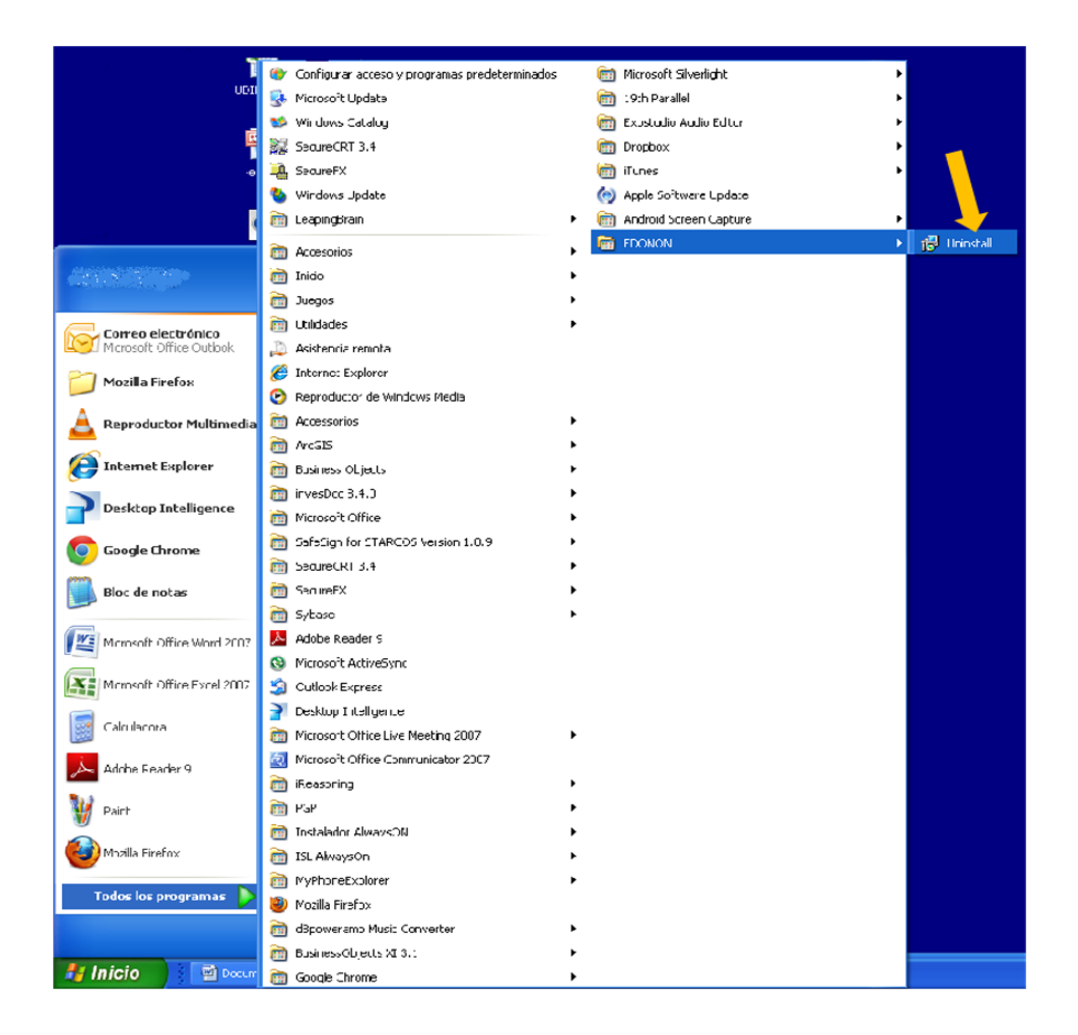

**EDONON**  $\n **6 5 8 9 8 9 9 9 1 9 1 9 1 9 1 9 1 9 1 9 1 9 1 9 1 9 1 9 1 9 1** <$ 

EDONON zerbitzua erabiltzeko eskuliburua

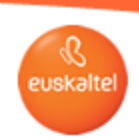

6. Plugina berriz instalatzea, PCet

# 2) ONARTU DESINSTALAZIOA

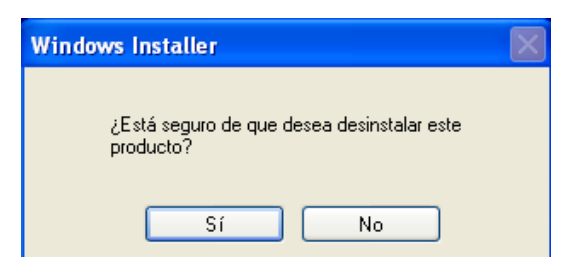

# 3) DESKARGATU PLUGINA Esteka honetatik deskargatu behar da:

http://www.euskaltel.com/webektest/Galeria/Documentos/television/soporte/Euskaltel-Edonon.exe

# 4) INSTALATU PLUGINA

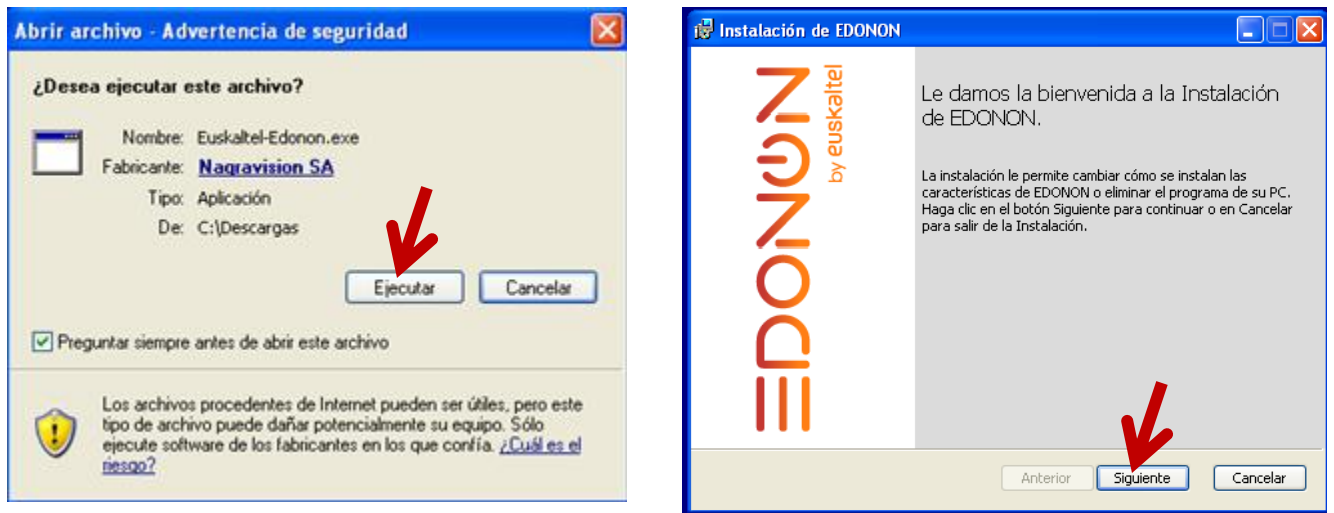

**EDONON**  $0 \otimes \blacksquare \oplus$ 

EDONON zerbitzua erabiltzeko eskuliburua

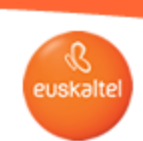

# 6. Plugina berriz instalatzea, PCeta

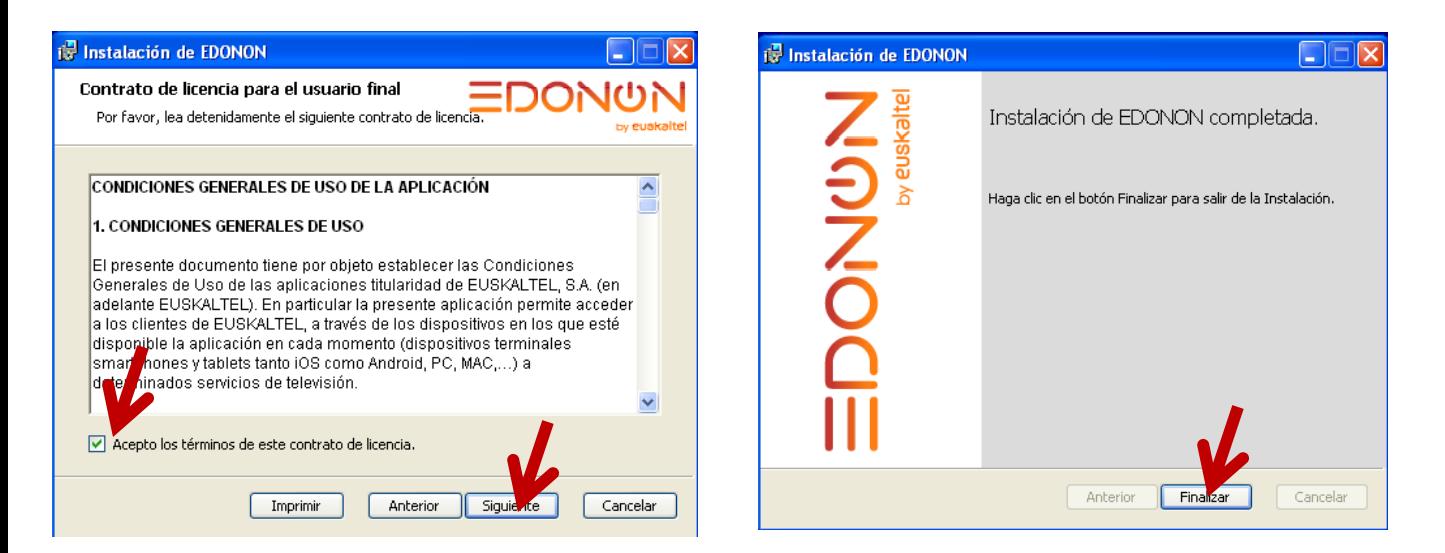

# 5) ITXI NABIGATZAILEA 6) IREKI BERRIRO NABIGATZAILEA Sartu webgune honetan:

http://edonon.euskaltel.com/edonon.html

**EDONON**  $\begin{picture}(45,4) \put(0,0){\line(1,0){155}} \put(15,0){\line(1,0){155}} \put(15,0){\line(1,0){155}} \put(15,0){\line(1,0){155}} \put(15,0){\line(1,0){155}} \put(15,0){\line(1,0){155}} \put(15,0){\line(1,0){155}} \put(15,0){\line(1,0){155}} \put(15,0){\line(1,0){155}} \put(15,0){\line(1,0){155}} \put(15,0){\line(1,0){155}} \put$ 

EDONON zerbitzua erabiltzeko eskuliburua

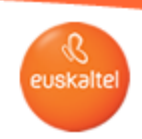

# 7. Plugina berriz instalatzea, MACeta

# 1) EXEKUTATU PLUGINA

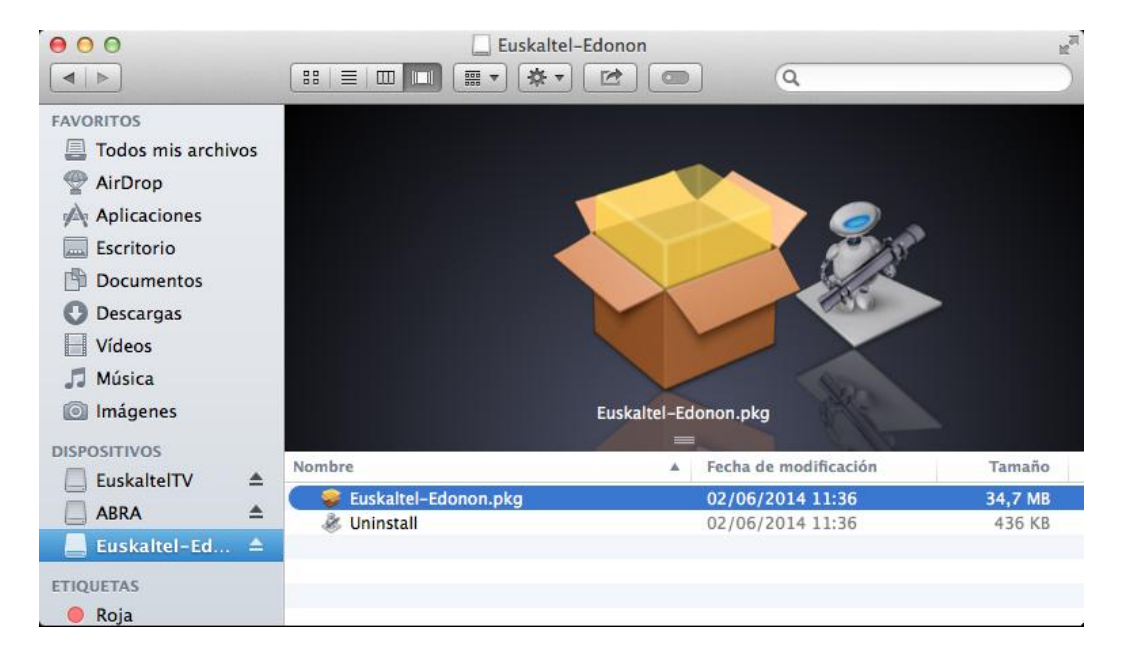

# 2) SAKATU "UNINSTALL" 3) IREKI ITEMA

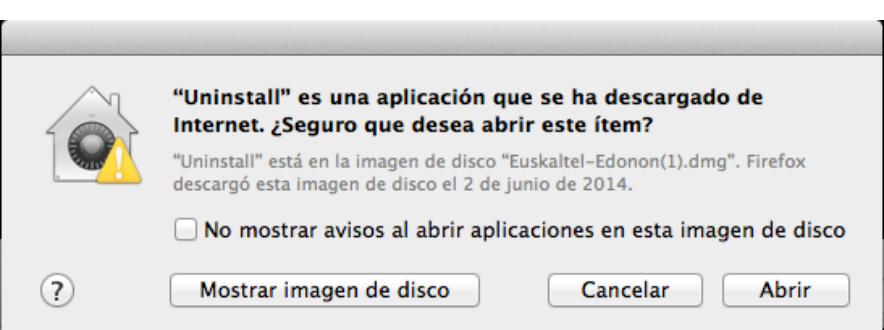

**EDONON**  $0 \otimes \blacksquare \oplus$ 

EDONON zerbitzua erabiltzeko eskuliburua

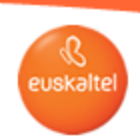

7. Plugina berriz instalatzea, MACeta

# 4) ONARTU DESINSTALATZEA

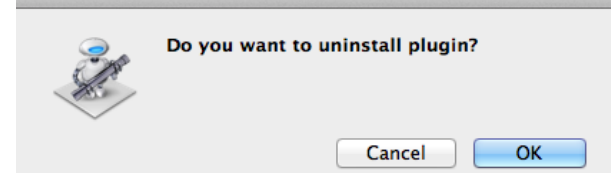

# 5) DESINSTALAZIOA BUKATU DA

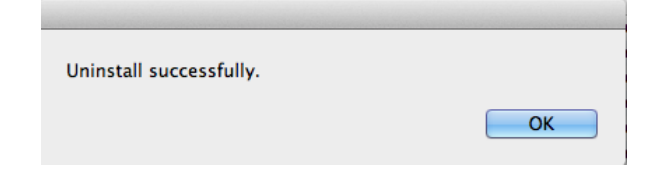

# 6) DESKARGATU PLUGINA Esteka honetatik deskargatu behar da:

http://www.euskaltel.com/webektest/Galeria/Documentos/television/soporte/Euskaltel-Edonon.dmg

7) INSTALATU PLUGINA 8) ITXI NABIGATZAILEA 9) IREKI BERRIRO NABIGATZAILEA Sartu webgune honetan: http://edonon.euskaltel.com/edonon.html

**EDONON**  $\begin{picture}(20,20) \put(0,0){\line(1,0){10}} \put(15,0){\line(1,0){10}} \put(15,0){\line(1,0){10}} \put(15,0){\line(1,0){10}} \put(15,0){\line(1,0){10}} \put(15,0){\line(1,0){10}} \put(15,0){\line(1,0){10}} \put(15,0){\line(1,0){10}} \put(15,0){\line(1,0){10}} \put(15,0){\line(1,0){10}} \put(15,0){\line(1,0){10}} \put(15,0){\line(1$ 

EDONON zerbitzua erabiltzeko eskuliburua

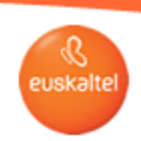

# 8. Plugina berriz instalatzea, iPAD-et

# 1) SAKATU APLIKAZIOA 2 SEGUNDOAN

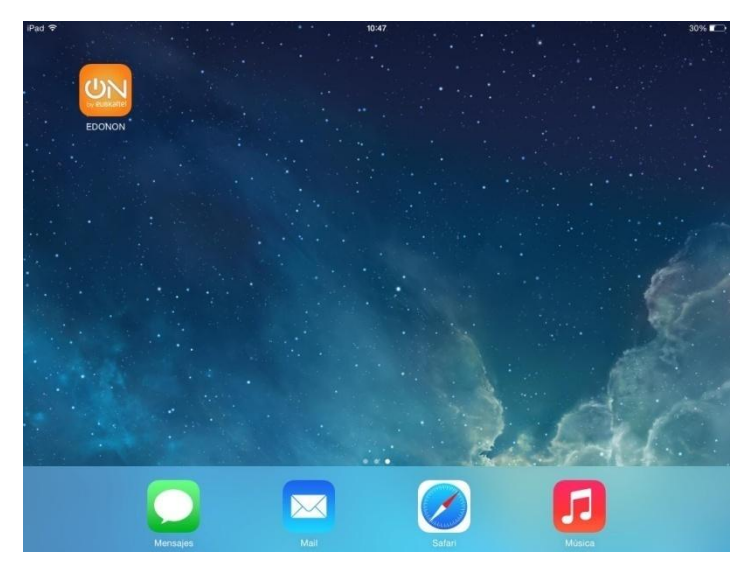

#### 2) SAKATU APLIKAZIOA, EZABATZEKO GURUTZEA AGERTZEN DENEAN

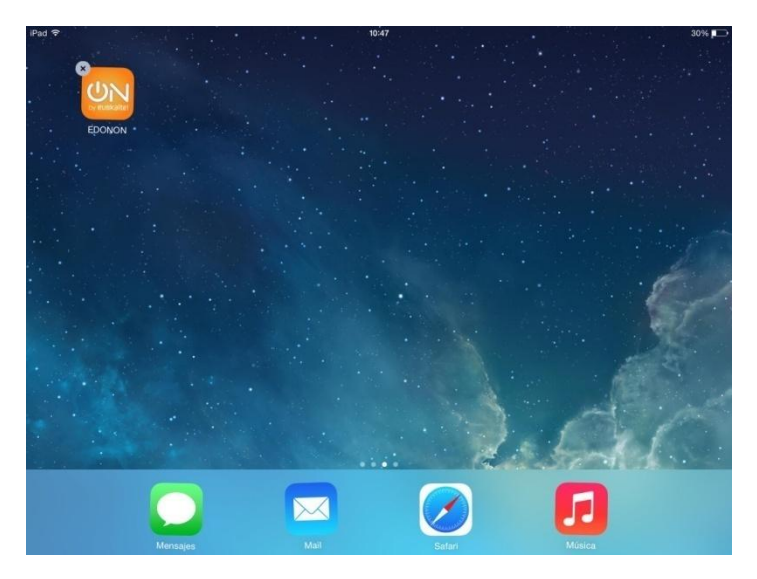

 $\begin{picture}(150,10) \put(0,0){\line(1,0){10}} \put(15,0){\line(1,0){10}} \put(15,0){\line(1,0){10}} \put(15,0){\line(1,0){10}} \put(15,0){\line(1,0){10}} \put(15,0){\line(1,0){10}} \put(15,0){\line(1,0){10}} \put(15,0){\line(1,0){10}} \put(15,0){\line(1,0){10}} \put(15,0){\line(1,0){10}} \put(15,0){\line(1,0){10}} \put(15,0){\line($ **EDONON** 

EDONON zerbitzua erabiltzeko eskuliburua

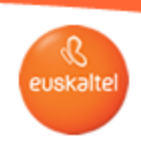

8. Plugina berriz instalatzea, iPAD-et

# 3) ONARTU DESINSTALAZIOA

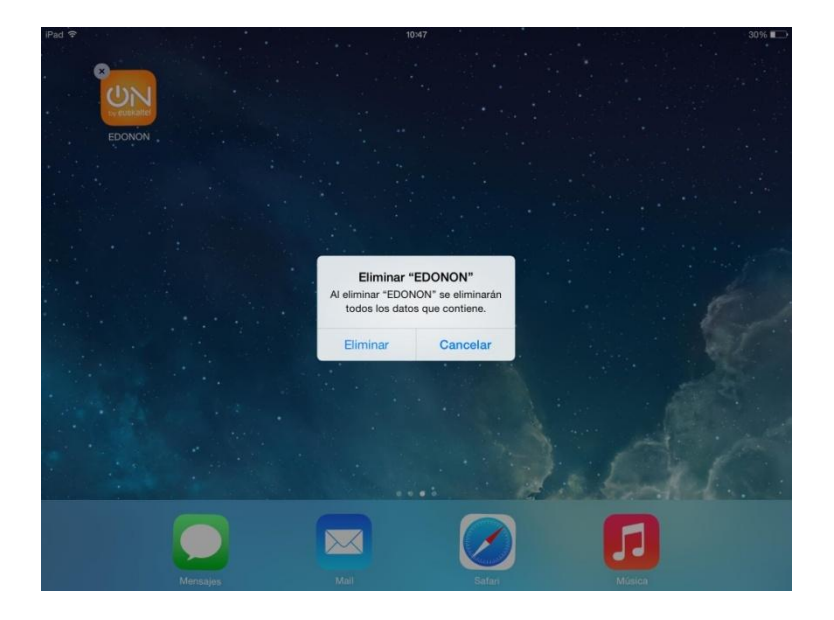

# 4) DESKARGATU BERRIRO APLIKAZIOA APPSTORE-TIK

https://itunes.apple.com/us/app/euskaltel-tv/id844096205?l=es&ls=1&mt=8

**EDONON**  $\begin{picture}(45,20) \put(0,0){\line(1,0){10}} \put(15,0){\line(1,0){10}} \put(15,0){\line(1,0){10}} \put(15,0){\line(1,0){10}} \put(15,0){\line(1,0){10}} \put(15,0){\line(1,0){10}} \put(15,0){\line(1,0){10}} \put(15,0){\line(1,0){10}} \put(15,0){\line(1,0){10}} \put(15,0){\line(1,0){10}} \put(15,0){\line(1,0){10}} \put(15,0){\line(1$ 

EDONON zerbitzua erabiltzeko eskuliburua

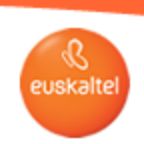

# 9. Plugina berriz instalatzea, Androio

# 1) SAKATU APLIKAZIOA 2 SEGUNDOAN

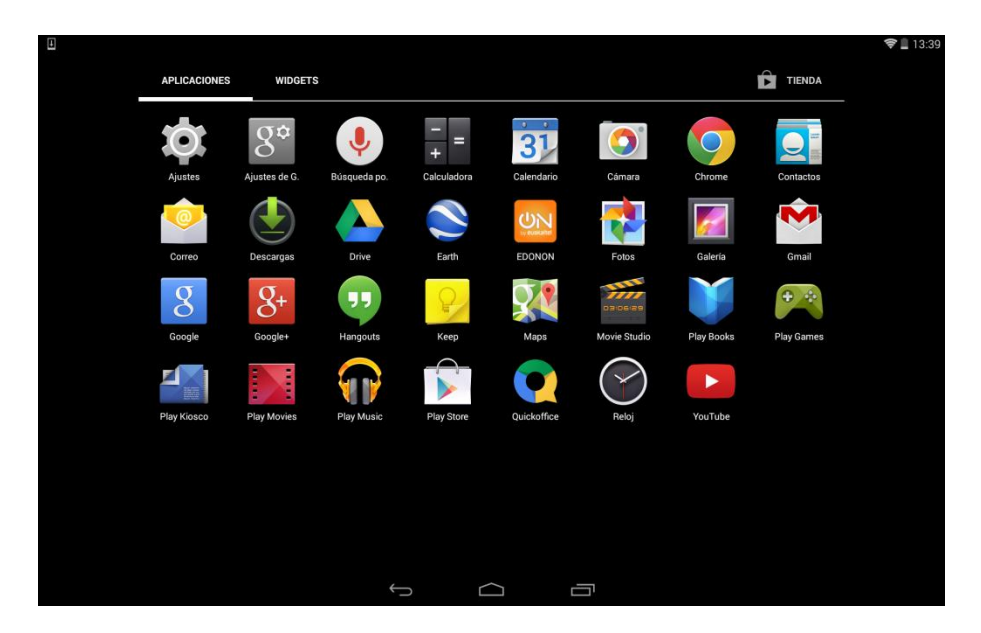

# 2) MUGITU APLIKAZIOA ZABORRONTZIRA

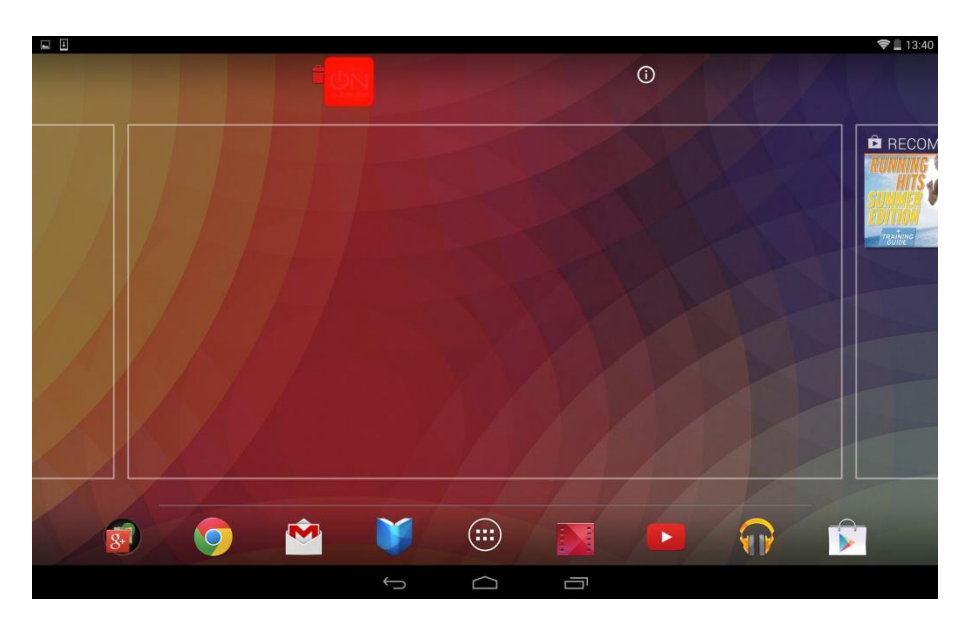

**EDONON**  $\begin{picture}(20,20) \put(0,0){\line(1,0){10}} \put(15,0){\line(1,0){10}} \put(15,0){\line(1,0){10}} \put(15,0){\line(1,0){10}} \put(15,0){\line(1,0){10}} \put(15,0){\line(1,0){10}} \put(15,0){\line(1,0){10}} \put(15,0){\line(1,0){10}} \put(15,0){\line(1,0){10}} \put(15,0){\line(1,0){10}} \put(15,0){\line(1,0){10}} \put(15,0){\line(1$ 

EDONON zerbitzua erabiltzeko eskuliburua

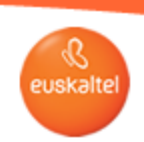

# 9. Plugina berriz instalatzea, Androio

# 3) ONARTU DESINSTALAZIOA

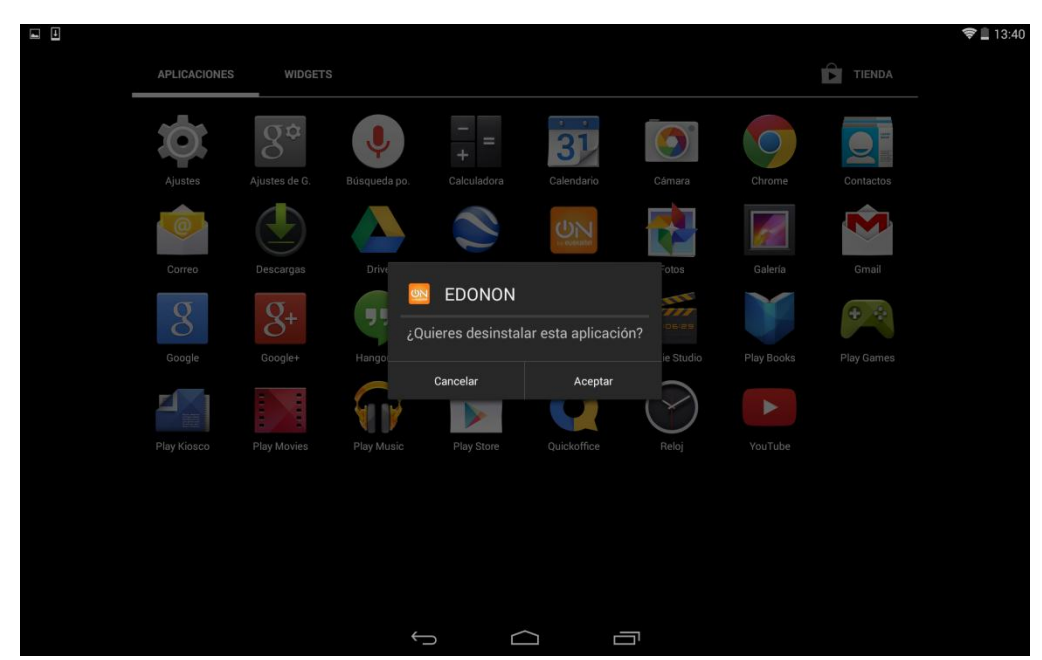

# 4) DESKARGATU BERRIRO APLIKAZIOA GOOGLE PLAY-TIK

https://play.google.com/store/apps/details?id=com.euskaltel.mobile.ABRA